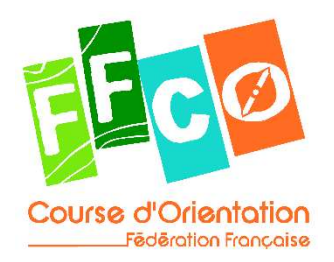

# TUTORIEL

# CREATION ET INTEGRATION D'UN MNT DANS UNE CARTE OCAD OUTIL D'ANALYSE AUTOMATIQUE DES CHOIX D'ITINERAIRE

## **SOMMAIRE**

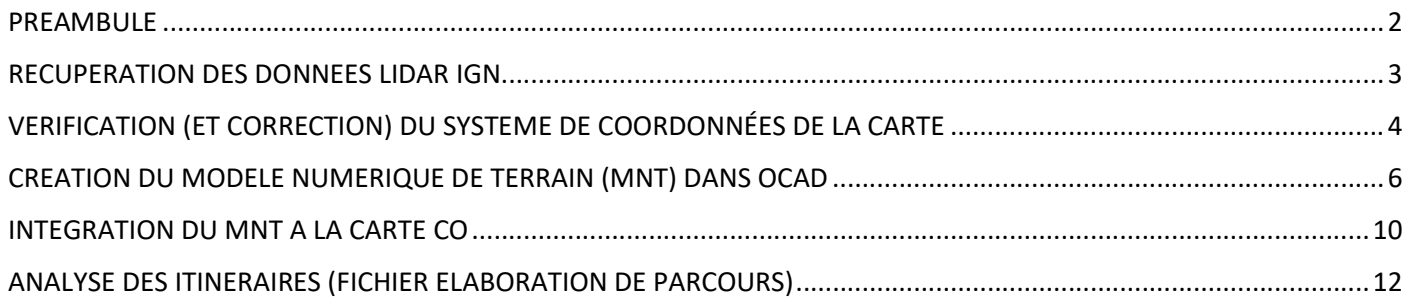

# Version janvier 2024.

Historique des versions :

- Ajout du chapitre "Vérification (et correction) du système de coordonnées de la carte".

#### PREAMBULE

La deuxième version de l'outil d'analyse automatique des choix, publiée par OCAD fin 2023, permet notamment une prise en compte précise du relief lorsqu'un Modèle Numérique de Terrain (MNT) est intégré à la carte.

Dès lors, il est préconisé pour toute nouvelle commande de carte de prévoir dans le contrat l'intégration du MNT dans le fichier qui sera livré, MNT qui sera de toute façon utilisé durant les travaux cartographiques.

Cette habitude ne manquera pas de se généraliser, comme par exemple le géoréférencement ces dernières années. En attendant, ce tutoriel détaille les étapes permettant d'ajouter un MNT à une carte existante, afin d'exploiter pleinement les capacités de l'outil d'analyse des choix d'OCAD.

Aller sur https://diffusion-lidarhd-classe.ign.fr/classe [les zones grises sont les dalles disponibles, le reste du territoire se complète au fil des ans].

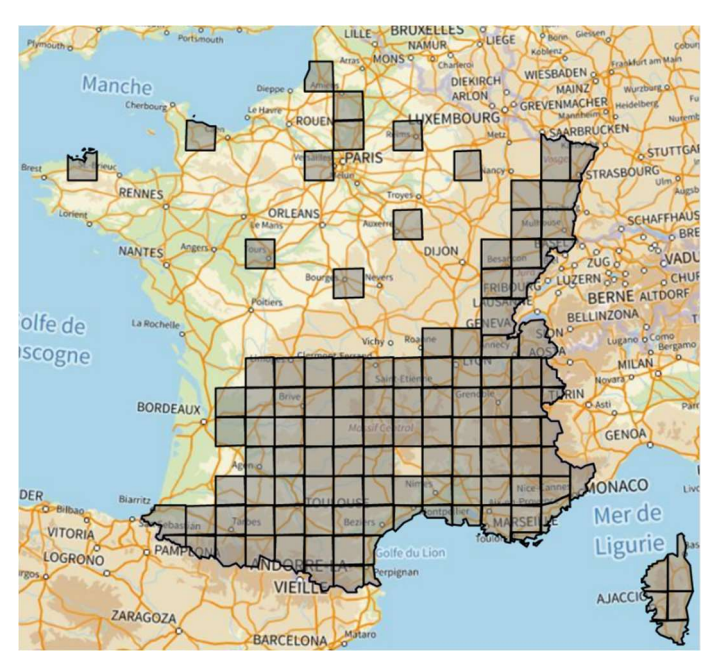

Zoomer progressivement sur la carte pour atteindre la zone souhaitée, puis télécharger une par une les dalles d'1km<sup>2</sup> concernées par votre carte de CO [cliquer sur la dalle puis sur le bouton télécharger dans le panneau de droite, et renouveler pour chaque dalle].

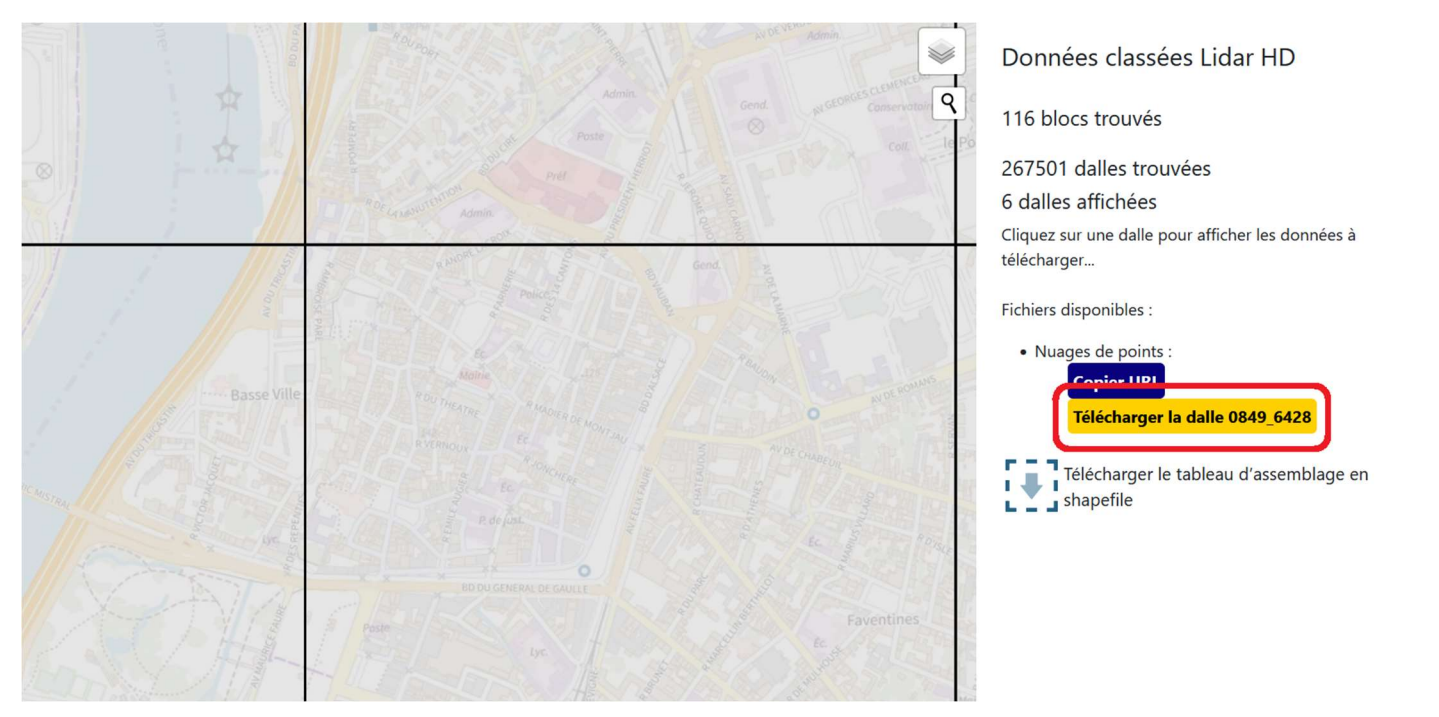

### VERIFICATION (ET CORRECTION) DU SYSTEME DE COORDONNÉES DE LA CARTE

Les données LIDAR de l'IGN étant géoréférencées en Lambert, il faut s'assurer que la carte le soit également. Ouvrir la carte dans OCAD, puis dans le menu "Carte", ligne "Transformer", cliquer sur "Changer le système de coordonnées...".

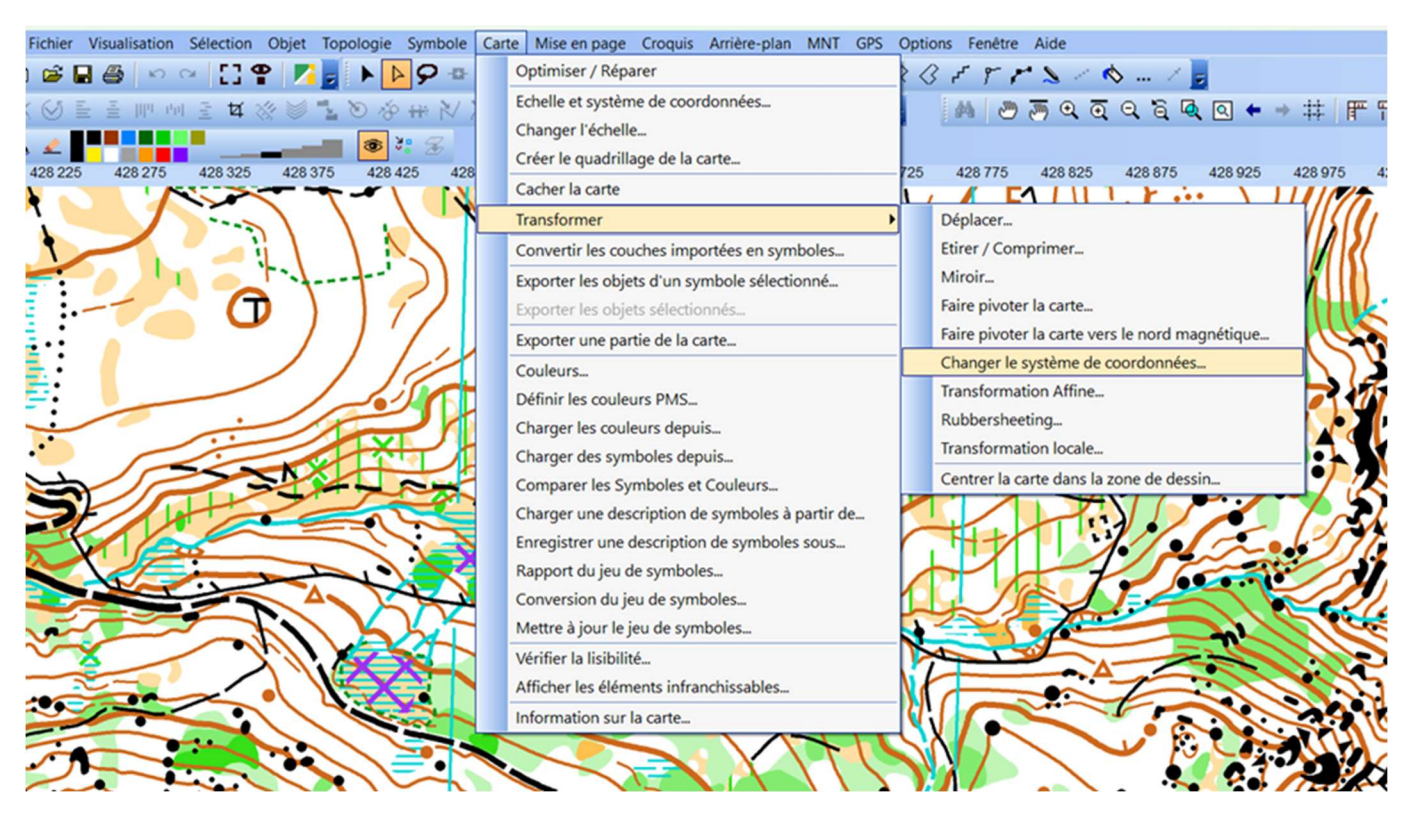

Si la carte est déjà en France Lambert RGF93 / LAM93, cliquer sur "Annuler" et fermer le fichier carte, puis passer au chapitre suivant.

Si la carte n'est pas en France Lambert RGF93 / LAM93, cliquer sur "Choisir" :

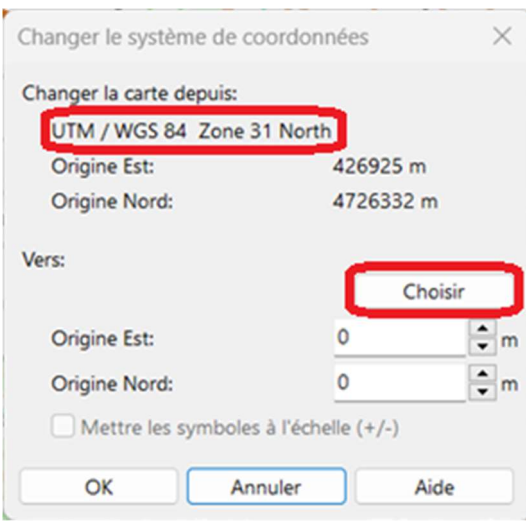

Dans le menu déroulant "Système de coordonnées", choisir "France Lambert". Et pour la "Zone", sélectionner "RGF93 / LAM93". Cliquer sur "OK".

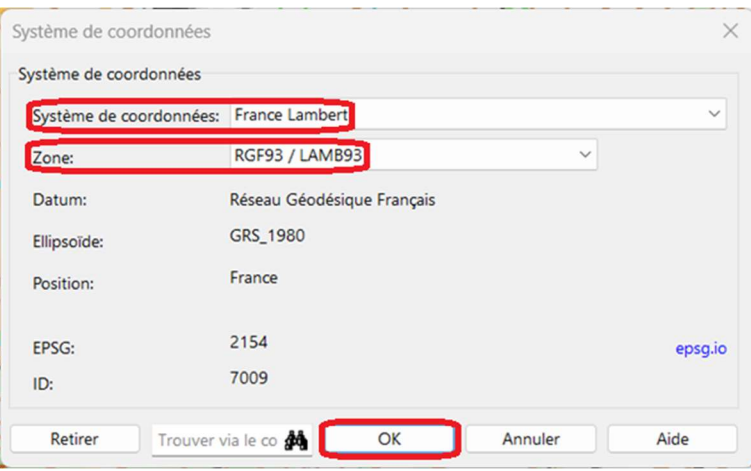

De retour à la fenêtre précédente, cliquer à nouveau sur "OK", et patienter pendant la transformation des coordonnées.

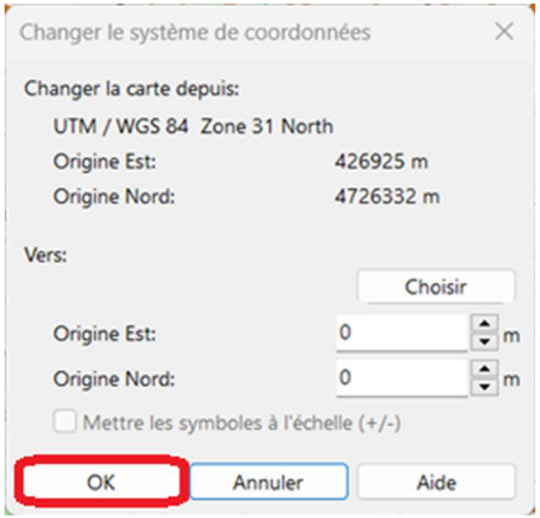

Sauvegarder et fermer le fichier carte, désormais géoréférencé en Lambert.

Créer un nouveau fichier "carte d'orientation", à la même échelle que la carte. Suggestion : enregistrer en donnant un nom explicite, par exemple "MNT [nom du terrain]".

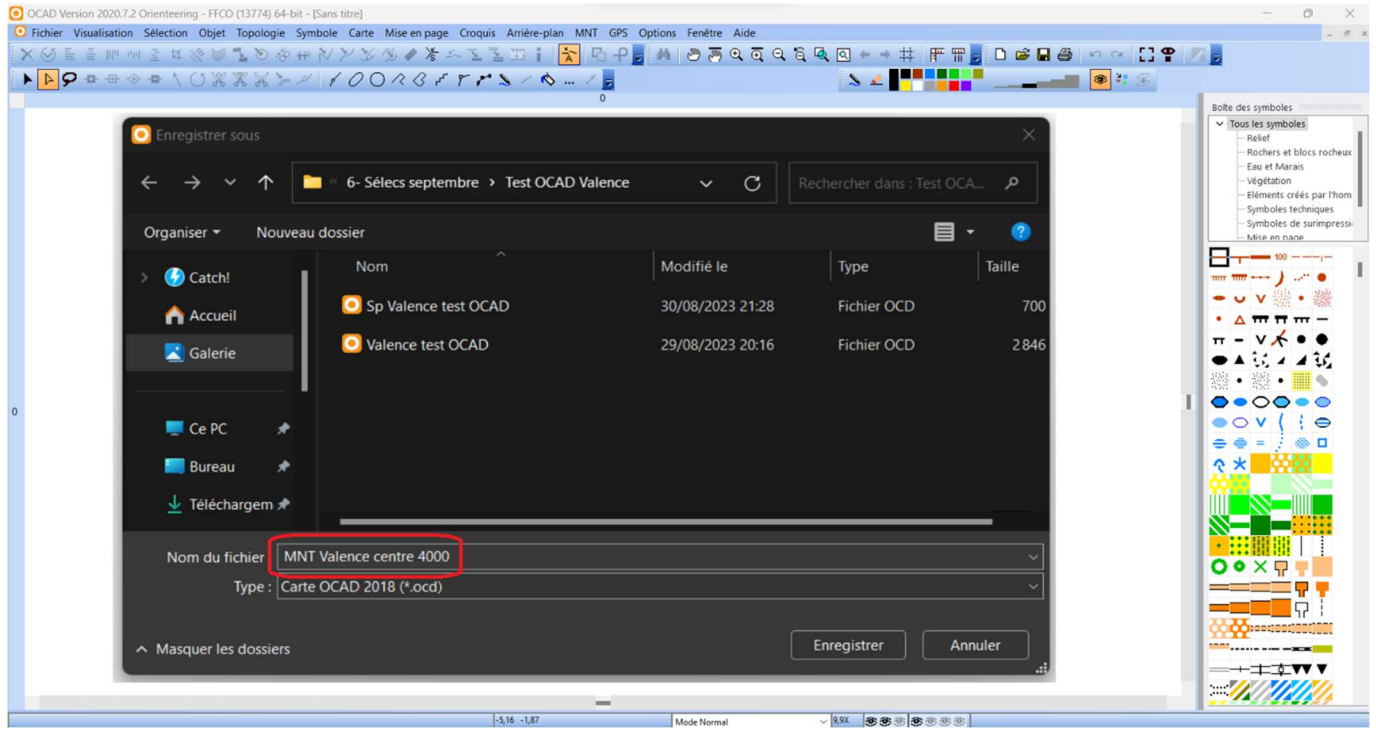

Optionnel : avec un symbole de ligne, dessiner approximativement le périmètre de la carte (mise pour cela en arrièreplan), ce qui permettra de définir la zone réelle de travail et d'ignorer le traitement des parties de dalles extérieures à la zone cartographiée, réduisant la charge de travail pour le PC.

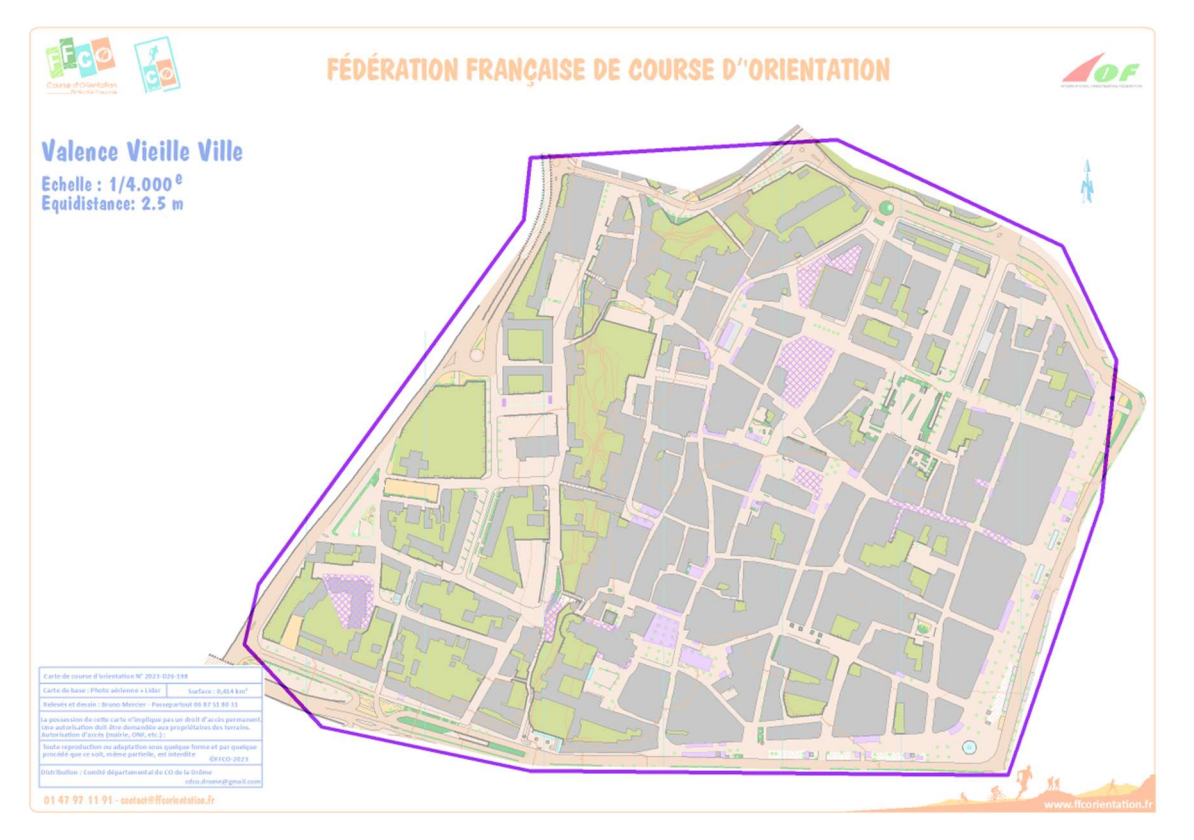

Dans le menu "MNT", cliquer sur "Importer un Modèle Numérique...".

Dans la fenêtre qui s'est ouverte, importer les dalles téléchargées grâce au bouton "Ajouter" (sélectionner toutes les dalles, fichiers .laz, qui apparaissent alors dans la liste des fichiers qui vont être importés). Puis cliquer sur "Suivant", et patienter pendant le traitement des données.

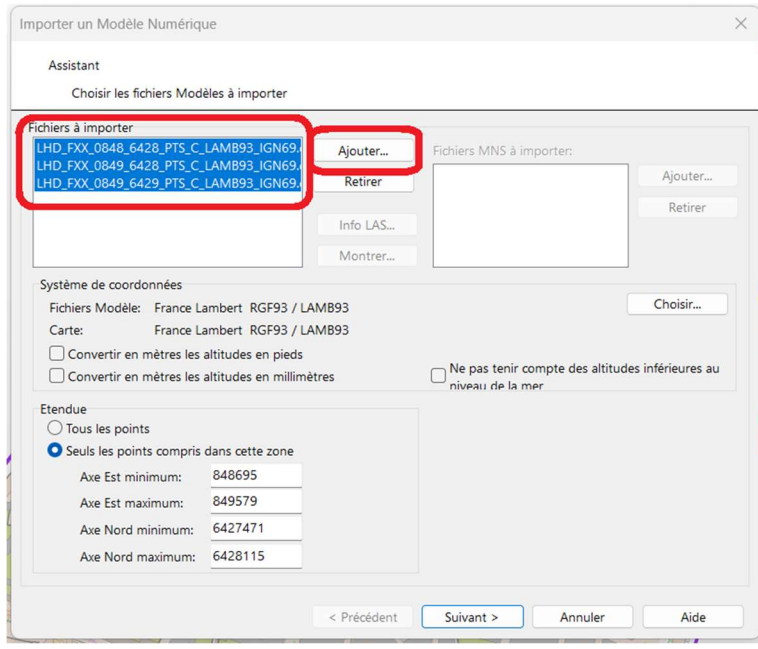

La fenêtre suivante donne des statistiques (colonne de gauche), permet de changer le nom et le lieu d'enregistrement du MNT (coin haut droite), et propose la création de fichiers supplémentaires. Aucun n'étant utile pour la stricte analyse, tous peuvent a priori être décochés.

Optionnel : à cette étape il est possible de "Créer les courbes de niveau", permettant ensuite de vérifier le dessin du relief sur la carte de CO en les affichant en arrière-plan. Pour cela cocher la case correspondante avant de cliquer sur "Suivant".

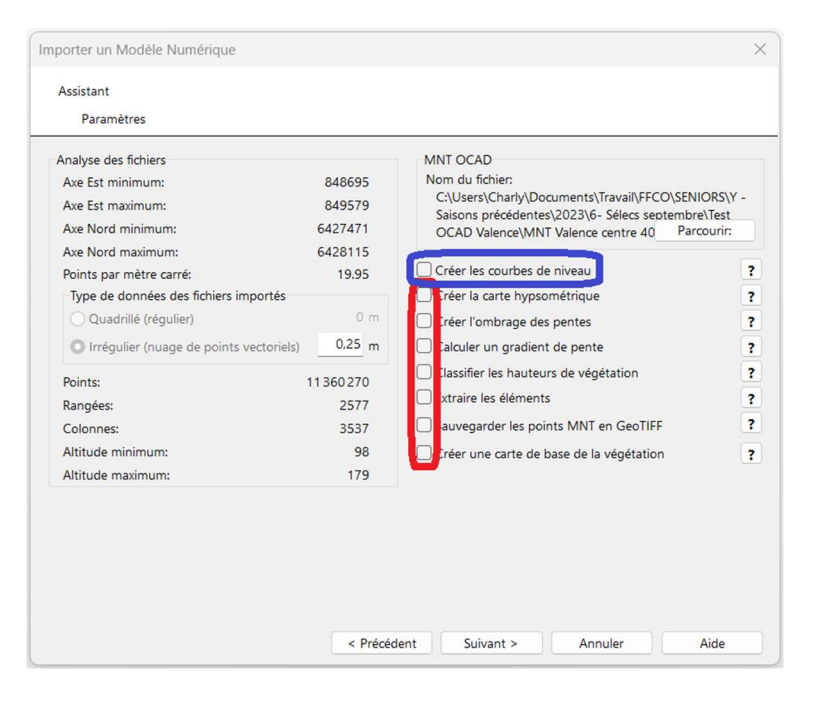

Ensuite, possibilité de créer un MNT et/ou un MNS, avec diverses options. Décocher "Non classifié" dans le MNS (partie droite) réduit les risques de faire planter le PC. Pour l'analyse des itinéraires, le MNT suffit, avec la configuration par défaut ("Sol" et "Dernier retour"). Cliquer sur "Suivant", et patienter pendant la génération du MNT.

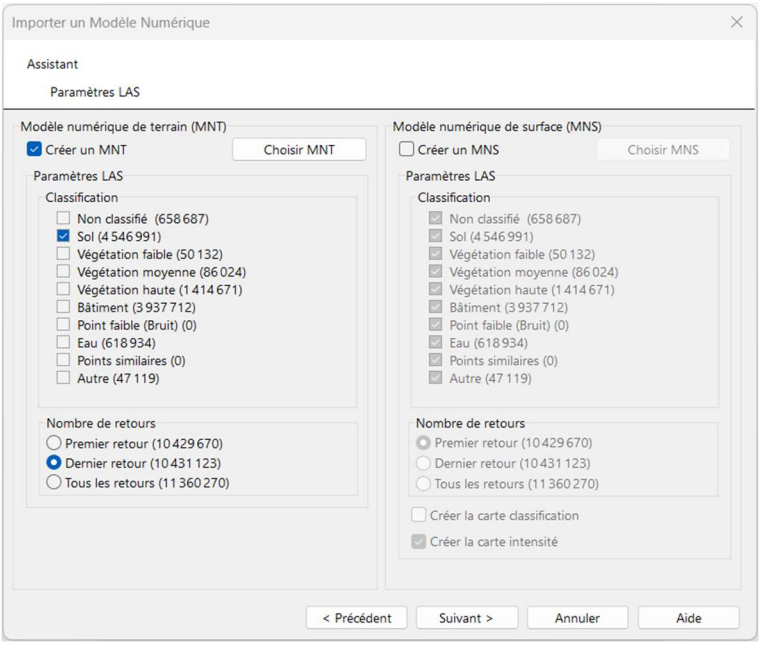

Optionnel : si "Créer les courbes de niveau" a été coché à l'étape précédente, une fenêtre invite à définir les paramètres. Choisir uniquement le mode lissé ("Créer les courbes lissées en utilisant TPI"), indiquer la bonne équidistance et ses multiples (exemple en ISSprOM 2,5m : courbe de forme = 0,5m, courbe = 2,5m, courbe maitresse = 12,5m), et au besoin (ré)attribuer les symboles OCAD à chaque type de courbe.

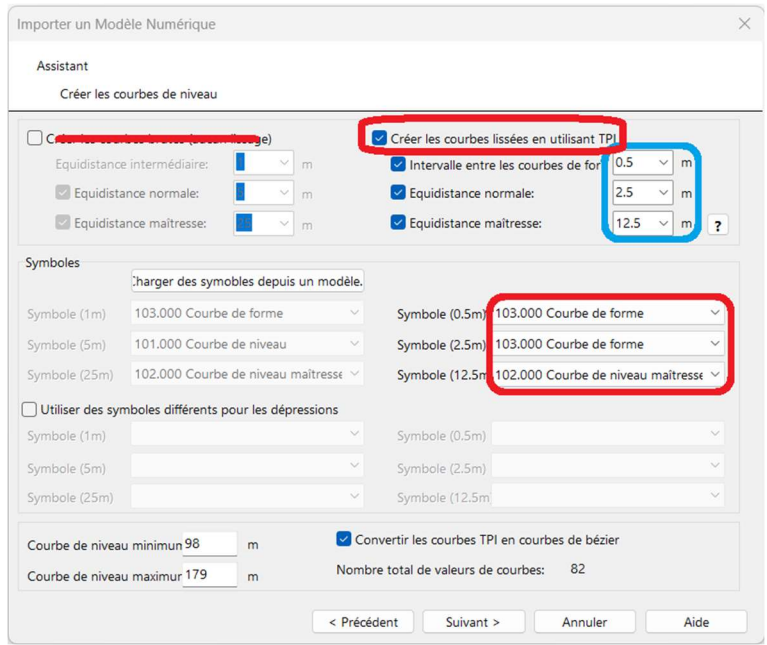

Une fois le MNT créé, retour à la vue carte, sur laquelle un cadre bleu apparaît, indiquant l'emprise du MNT.

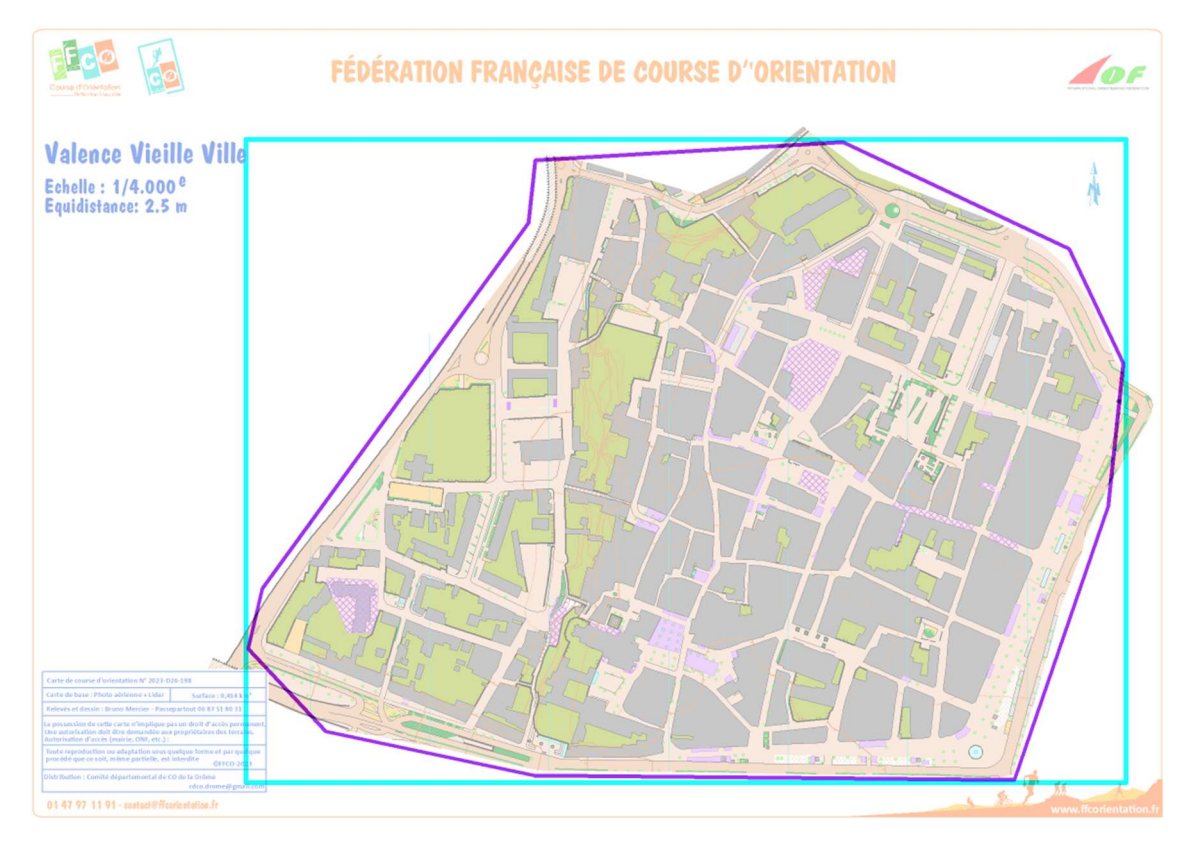

NB : la carte visible ici est un arrière-plan, utilisée au départ pour mieux définir l'emprise (trait violine). Si cette option n'a pas été utilisée, ni celle pour créer les courbes de niveau, alors le fichier paraît "vide" avec juste le cadre bleu. Mais ce cadre confirme que le MNT a bien été généré.

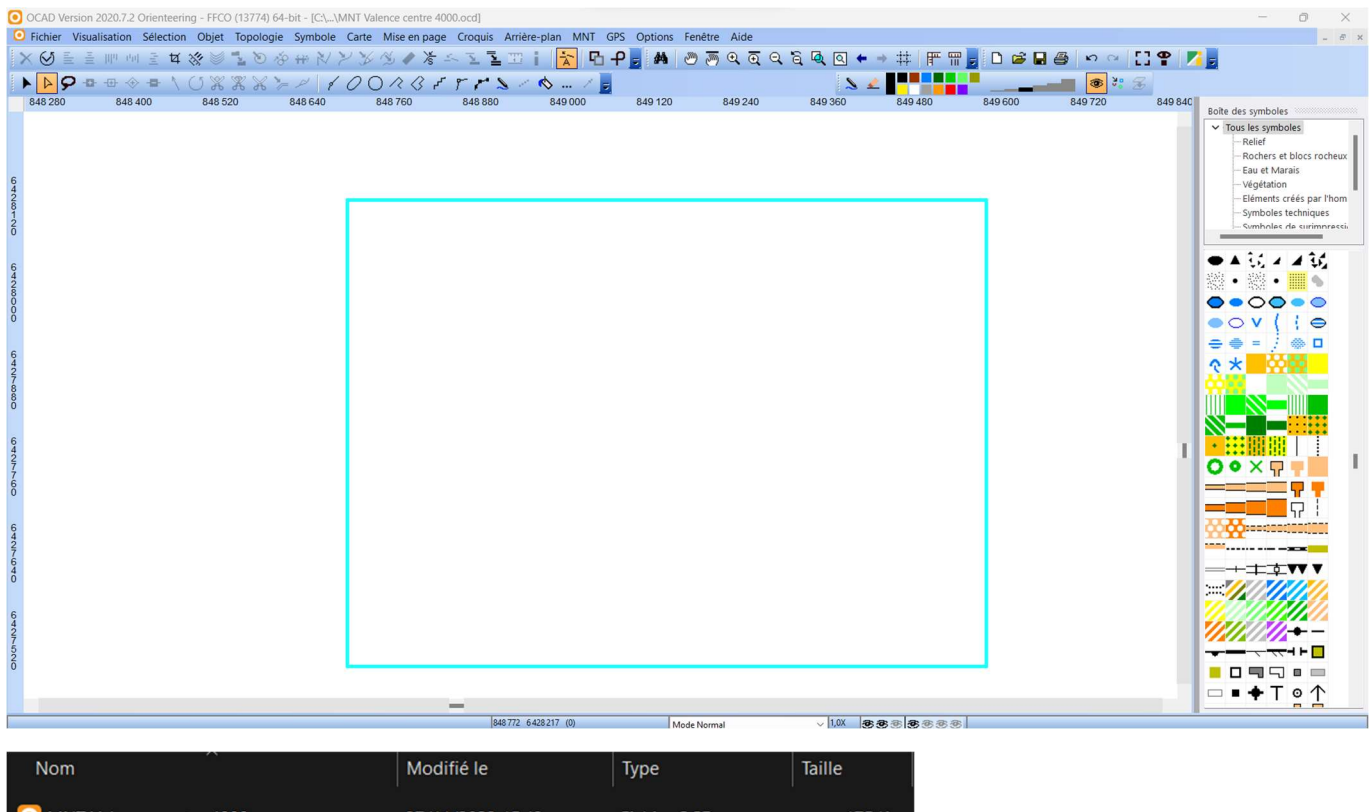

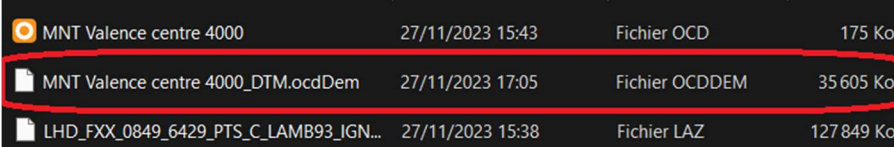

Enregistrer et fermer ce fichier OCAD (la nouvelle carte "vide").

#### INTEGRATION DU MNT A LA CARTE CO

A ce stade, le MNT à proprement parler est un fichier à part relativement lourd (format .ocdDem, par défaut nom de la carte suivi de \_DTM).

Il est plus pratique d'intégrer directement le MNT dans le fichier carte, tout en le compressant au passage, de manière à avoir un fichier unique de fond pour la future élaboration de parcours.

Pour cela ouvrir la carte de CO, et mettre en arrière-plan le fichier OCAD venant d'être fermé (a priori nommé "MNT [nom du terrain]").

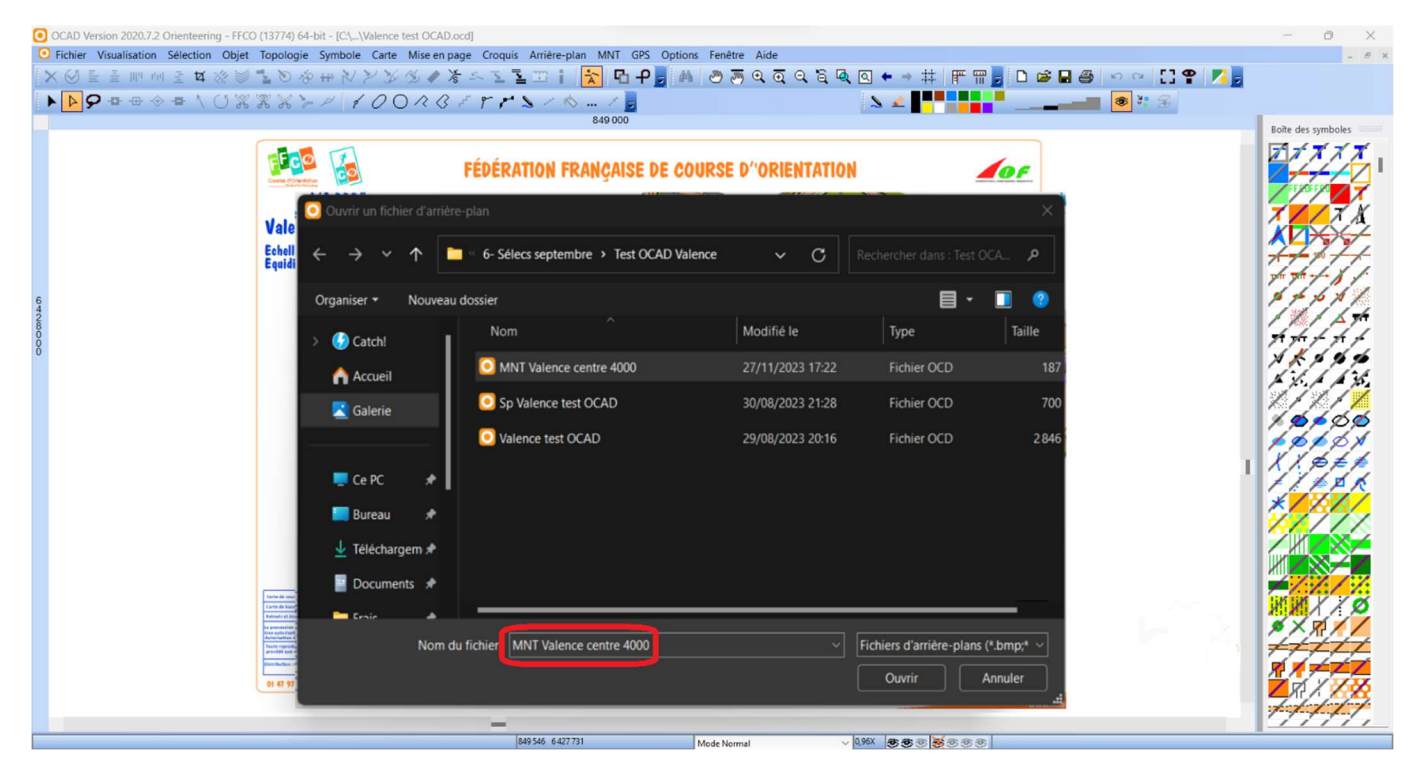

Puis dans le menu "MNT", cliquer sur "Créer un MNT optimisé pour l'élaboration de Parcours...".

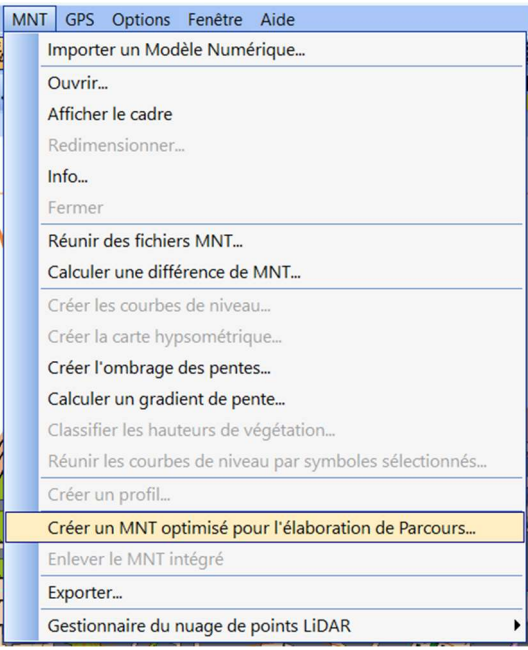

Dans la fenêtre qui apparaît, laisser les choix par défaut ("Utiliser le MNT chargé" et "Intégrer dans le fichier de la carte"), et cliquer directement sur "OK".

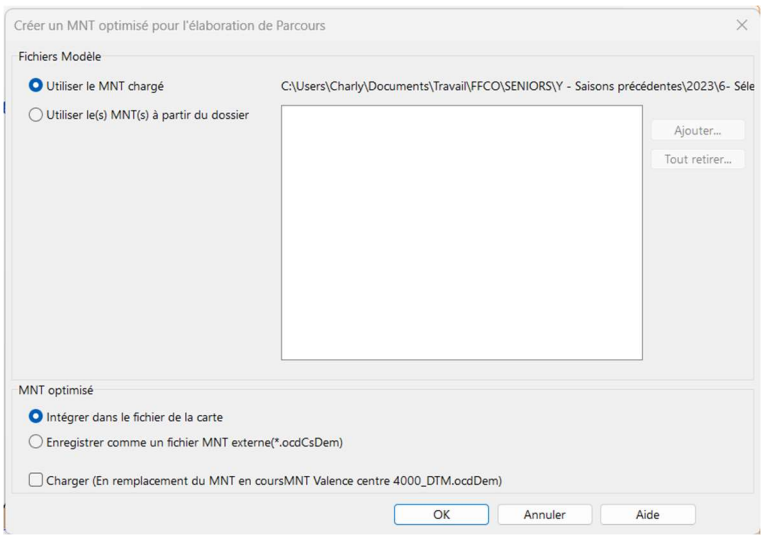

Sauvegarder et fermer la carte, qui inclut désormais le MNT.

Ici la carte incluant le MNT pèse 3 286 Ko, contre 2 846 Ko pour celle d'origine. Cette différence confirme que le MNT a bien été intégré. Et aussi fortement compressé, puisque le MNT isolé (fichier ocdDem) pesait 35 605 Ko.

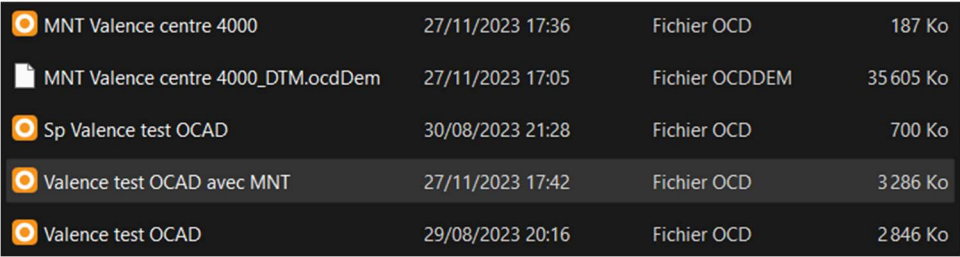

Créer un fichier d'élaboration de parcours, et appeler en arrière-plan la carte de fond avec MNT intégré qui vient d'être créée. On retrouve alors le cadre bleu, confirmant la présence du MNT dans la carte de fond (et son emprise).

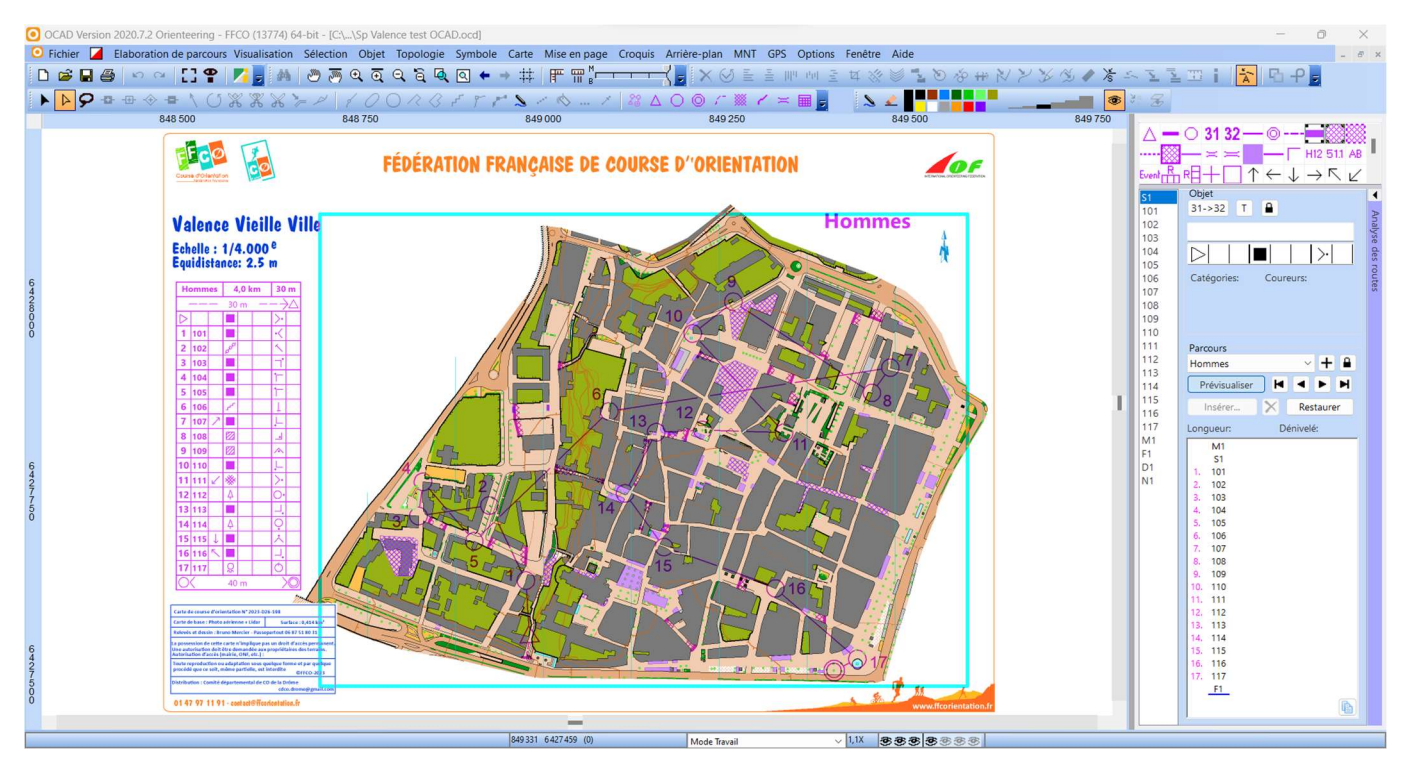

Après conception du(des) parcours, ouvrir le panneau de droite "Analyse des routes".

Appuyer sur le bouton "Paramètres" (roue crantée). Cocher "Utiliser le dénivelé" et "Utiliser la courabilité", ce qui permettra d'exploiter les données du MNT. Ajuster la "Vitesse de base", a priori 210sec/km pour les meilleurs H21 français. Valider avec le bouton "OK".

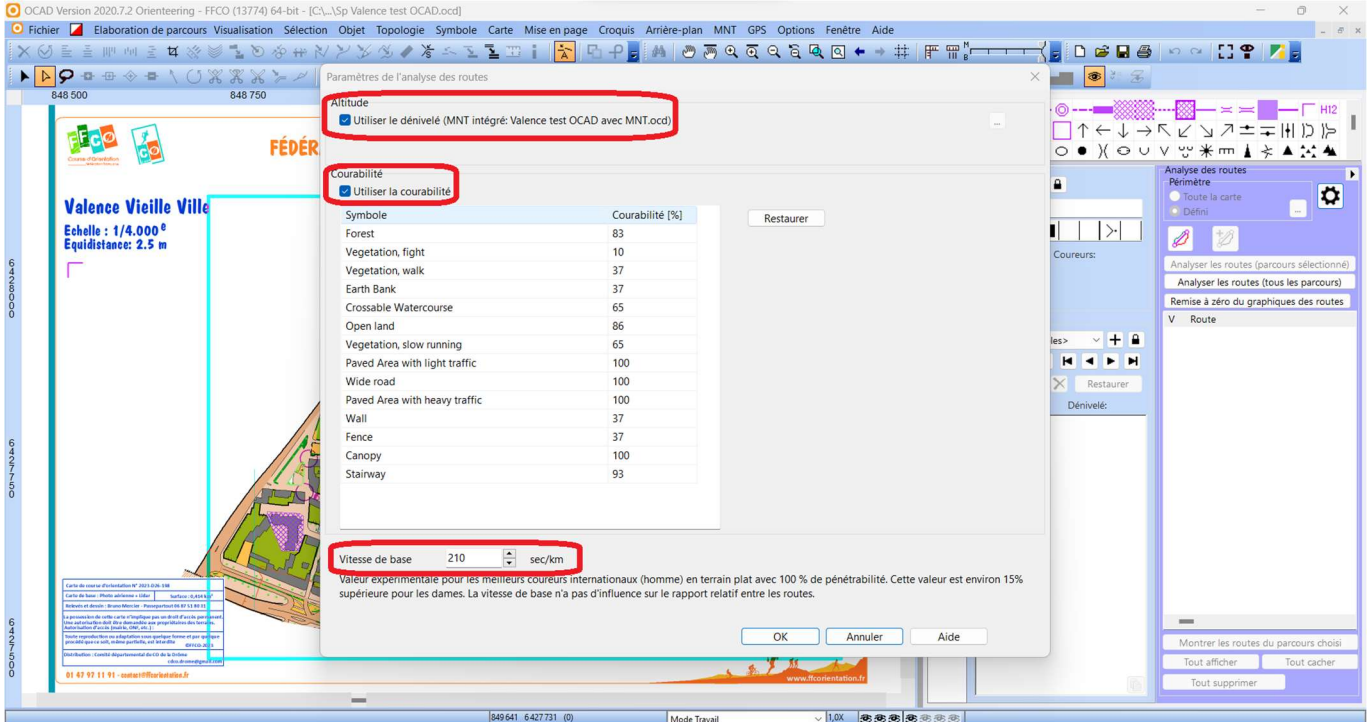

Cliquer sur l'un des boutons "Analyser les routes", soit pour le parcours sélectionné dans la liste uniquement (1er bouton), soit pour tous (2ème bouton), et patienter pendant le calcul des itinéraires optimaux.

Un fichier texte récapitulatif est alors généré et ouvert automatiquement. Dans OCAD, le panneau d'analyse des routes liste tous les partiels étudiés, pouvant être affichés/cachés(/édités/supprimés) un par un ou tous ensemble. Sur la carte apparaît le meilleur itinéraire estimé pour chaque partiel, avec distance réelle + dénivelé réel + temps estimé (selon la vitesse paramétrée, pour les meilleurs H21). Il est possible de forcer le calcul d'autres choix, a priori plus lents, grâce au bouton "Ajouter des routes à partir de point(s)".

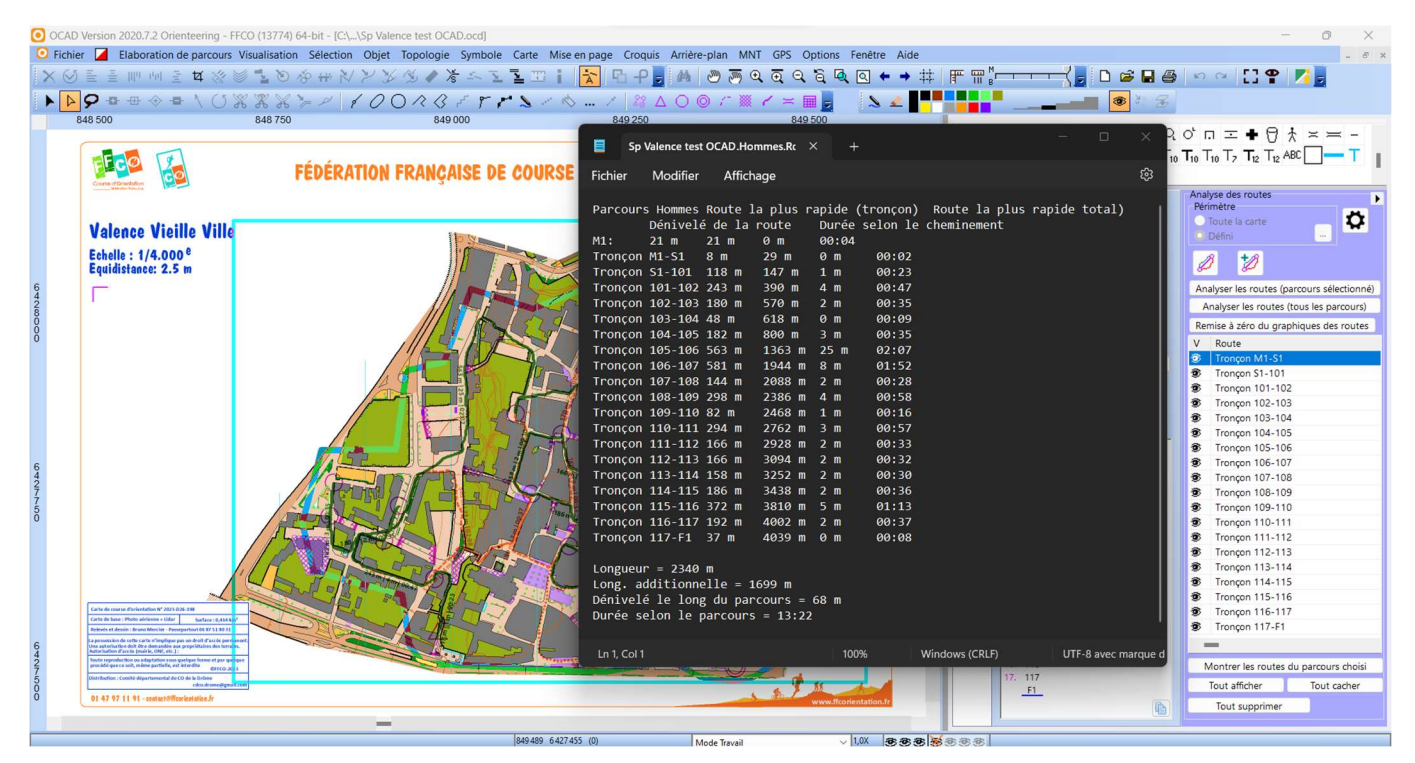

Avant exploitation, il convient de vérifier, et au besoin corriger, les choix calculés par OCAD. En particulier si la carte présente des zones "multiniveaux", mal gérées par le logiciel. Malheureusement, l'édition manuelle des choix ne se répercute pas automatiquement dans le fichier texte ou dans le temps calculé (à corriger soi-même).

Le fichier texte apporte des informations importantes pour le traceur. En premier lieu, la longueur additionnelle à reporter dans "Elaboration de Parcours" > "Parcours" pour obtenir la distance réelle en sprint. Concernant la durée estimée, il ne faut pas oublier qu'elle correspond au parcours parfait, réalisé sans erreur et en prenant tous les meilleurs choix. On peut estimer que le vainqueur mettra en réalité environ 1' de plus par tranche de 15' de course (soit 1' en sprint, 2' en MD, 4' à 6' en LD).